## External Media Cards User Guide

© Copyright 2007 Hewlett-Packard Development Company, L.P.

SD Logo is a trademark of its proprietor. Java is a U.S. trademark of Sun Microsystems, Inc.

The information contained herein is subject to change without notice. The only warranties for HP products and services are set forth in the express warranty statements accompanying such products and services. Nothing herein should be construed as constituting an additional warranty. HP shall not be liable for technical or editorial errors or omissions contained herein.

First Edition: June 2007

Document Part Number: 443958-001

#### **Product notice**

This user guide describes features that are common to most models. Some features may not be available on your computer.

## **Table of contents**

| 1   | Using Media Card Reader cards Inserting a digital card | 2  |
|-----|--------------------------------------------------------|----|
|     | Stopping and removing a digital card                   | 3  |
| 2   | Using PC Cards                                         |    |
|     | Configuring a PC Card                                  | 5  |
|     | Inserting a PC Card                                    | 6  |
|     | Stopping and removing a PC Card                        | 8  |
| 3   | Using smart cards (select models only)                 |    |
|     | Inserting a smart card                                 | 10 |
|     | Removing a smart card                                  | 11 |
| Inc | dex                                                    | 12 |

## 1 Using Media Card Reader cards

Optional digital cards provide secure data storage and convenient data sharing. These cards are often used with digital media–equipped cameras and PDAs as well as with other computers.

- MultiMediaCard (MMC)
- Secure Digital (SD) Memory Card
- Memory Stick
- Memory Stick Pro
- Memory Stick Duo
- xD-Picture Card

#### Inserting a digital card

△ CAUTION: To avoid damaging the digital card or the computer, do not insert any type of adapter into the Media Card Reader.

**CAUTION:** To prevent damage to the digital card connectors, use minimal force to insert a digital card.

- 1. Hold the digital card label-side up, with the connectors facing the computer.
- 2. Insert the card into the Media Card Reader, and then push in on the card until it is firmly seated.

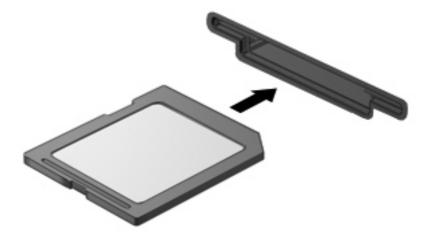

When you insert a digital card, you will hear a sound when the device has been detected, and a menu of available options may be displayed.

#### Stopping and removing a digital card

- △ CAUTION: To prevent loss of data or an unresponsive system, stop a digital card before removing it.
  - 1. Save your information and close all programs associated with the digital card.
  - NOTE: To stop a data transfer, click **Cancel** in the operating system Copying window.
  - 2. Stop the digital card:
    - **a.** Double-click the **Safely Remove Hardware** icon in the notification area, at the far right of the taskbar.
    - NOTE: To display the Safely Remove Hardware icon, click the **Show Hidden Icons** icon (< or <<) in the notification area.
    - **b.** Click the name of the digital card in the list.
    - **c.** Click **Stop**, and then click **OK**.
  - 3. Press in on the digital card (1), and then remove the card from the slot (2).

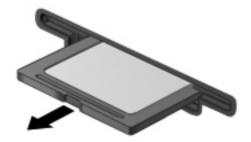

# 2 Using PC Cards

#### **Configuring a PC Card**

A PC Card is a credit card-sized accessory designed to conform to the standard specifications of the Personal Computer Memory Card International Association (PCMCIA). The PC Card slot supports

- 32-bit (CardBus) and 16-bit PC Cards.
- Type I and Type II PC Cards.
- NOTE: Zoomed video PC Cards and 12-V PC Cards are not supported.
- △ CAUTION: To prevent loss of support for other PC Cards, install only the software required for the device. If you are instructed by the PC Card manufacturer to install device drivers:

Install only the device drivers for your operating system.

Do not install other software, such as card services, socket services, or enablers, supplied by the PC Card manufacturer.

#### **Inserting a PC Card**

△ CAUTION: To prevent damage to the computer and external media cards, do not insert an ExpressCard into a PC Card slot.

**CAUTION:** To prevent damage to the connectors:

Use minimal force when inserting a PC Card.

Do not move or transport the computer when a PC Card is in use.

The PC Card slot may contain a protective insert. The insert must be removed before you can insert a PC Card.

To release and remove the protective insert:

1. Press the PC Card eject button (1).

This action extends the button into position for releasing the insert.

- 2. Press the PC Card eject button again to release the insert.
- Pull the insert out of the slot (2).

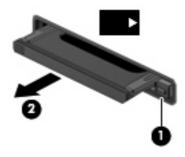

To insert a PC Card:

1. Hold the card label-side up, with the connectors facing the computer.

2. Insert the card into the PC Card slot, and then push in on the card until it is firmly seated.

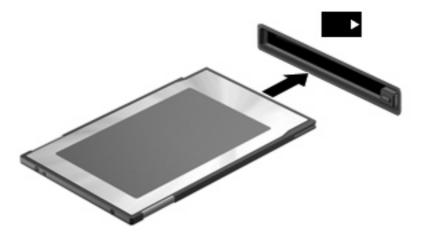

When you insert a PC Card, you will hear a sound when the device has been detected, and a menu of available options may be displayed.

- NOTE: The first time you insert a PC Card, the "Found New Hardware" message is displayed in the notification area at the far right of the taskbar.
- NOTE: An inserted PC Card uses power even when idle. To conserve power, stop or remove a PC Card when it is not in use.

#### Stopping and removing a PC Card

- △ CAUTION: To prevent loss of data or an unresponsive system, stop a PC Card before removing it.
  - 1. Close all programs and complete all activities that are associated with the PC Card.
  - NOTE: To stop a data transfer, click **Cancel** in the operating system Copying window.
  - 2. Stop the PC Card:
    - **a.** Double-click the **Safely Remove Hardware** icon in the notification area, at the far right of the taskbar.
      - NOTE: To display the Safely Remove Hardware icon, click the **Show Hidden Icons** icon (< or <<) in the notification area.
    - b. Click the PC Card in the list.
    - c. Click Stop, and then OK.
  - 3. Release and remove the PC Card:
    - a. Press the PC Card eject button (1).

This action extends the button into position for releasing the PC Card.

- b. Press the PC Card eject button again to release the PC Card.
- c. Pull the PC Card (2) out of the slot.

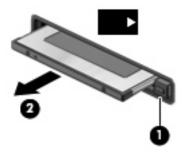

## 3 Using smart cards (select models only)

NOTE: The term *smart card* is used throughout this chapter to refer to both smart cards and Java™ Cards.

A smart card is a credit card–sized accessory that carries a microchip containing memory and a microprocessor. Like personal computers, smart cards have an operating system to manage input and output, and they include security features to protect against tampering. Industry-standard smart cards are used with the smart card reader (select models only).

A personal identification number (PIN) is needed to gain access to the contents of the microchip. For more information about smart card security features, refer to Help and Support.

NOTE: Your computer may look slightly different from the illustrations in this chapter.

#### Inserting a smart card

To insert a smart card:

 Holding the smart card label-side up, gently slide the card into the smart card reader until the card is seated.

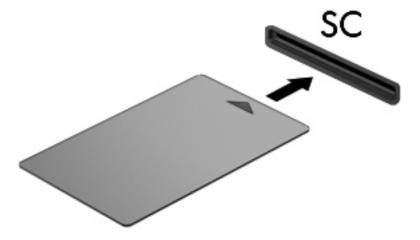

2. Follow the on-screen instructions for logging on to the computer using the smart card PIN.

## Removing a smart card

To remove a smart card:

Grasp the edge of the smart card, and pull it out of the smart card reader.

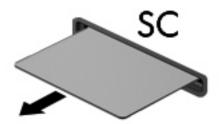

## Index

```
Symbols/Numerics
16-bit PC Cards 5
                                 zoomed video PC Cards 5
32-bit PC Cards 5
C
CardBus PC Cards 5
configuring PC Cards 5
D
digital card
  defined 1
  inserting 2
  removing 3
  stopping 3
drivers 5
J
Java Card
  defined 9
  inserting 10
  removing 11
P
PC Cards
  configuring 5
  defined 4
  description 5
  inserting 6
  removing 8
  removing insert 6
  software and drivers 5
  stopping 8
  supported types 5
S
smart card
  defined 9
  inserting 10
  removing 11
software 5
```